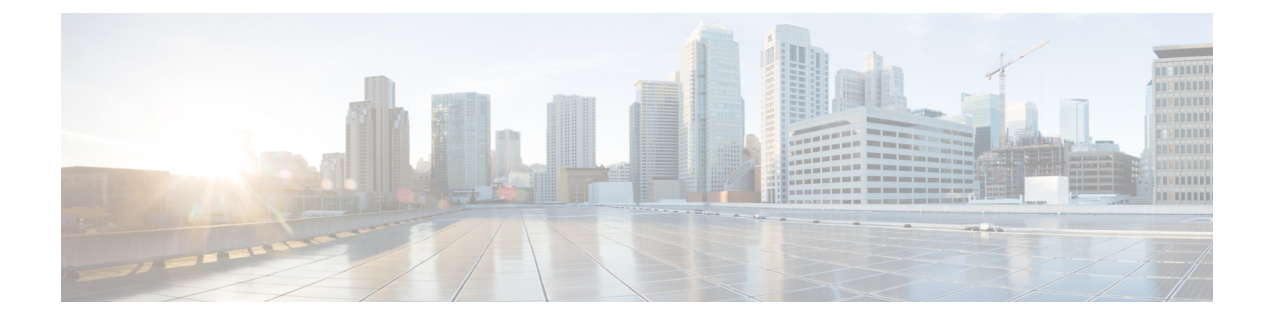

# **Optimizing RFID Tracking**

- Finding Feature Information, on page 1
- Optimizing RFID Tracking on Access Points, on page 1
- How to Optimize RFID Tracking on Access Points, on page 1
- Configuration Examples for Optimizing RFID Tracking, on page 3

## **Finding Feature Information**

Your software release may not support all of the features documented in this module. For the latest feature information and caveats, see the release notes for your platform and software release.

Use Cisco Feature Navigator to find information about platform support and Cisco software image support. To access Cisco Feature Navigator, go to http://www.cisco.com/go/cfn. An account on Cisco.com is not required.

## **Optimizing RFID Tracking on Access Points**

To optimize the monitoring and location calculation of RFID tags, you can enable tracking optimization on up to four channels within the 2.4-GHz band of an 802.11b/g access point radio. This feature allows you to scan only the channels on which tags are usually programmed to operate (such as channels 1, 6, and 11).

## How to Optimize RFID Tracking on Access Points

### **Optimizing RFID Tracking on Access Points (CLI)**

#### SUMMARY STEPS

- 1. ap name Cisco\_AP mode monitor submode none
- 2. ap name Cisco\_AP dot11 24ghz shutdown
- 3. ap name Cisco\_AP monitor-mode tracking-opt
- **4.** ap name *Cisco\_AP* monitor-mode dot11b {fast-channel [first\_channel second\_channel third\_channel fourth\_channel]}

- 5. ap name Cisco\_AP no dot11 24ghz shutdown
- 6. show ap monitor-mode summary

### **DETAILED STEPS**

|        | Command or Action                                                                                                    | Purpose                                                                                                    |  |  |
|--------|----------------------------------------------------------------------------------------------------|----------------------------------------------------------------------------------------------------|--|--|
| Step 1 | ap name Cisco_AP mode monitor submode none                                                                            | Specifies the monitor submode for the access point as none                                                                                                    |  |  |
|        | Example:<br>Device# ap name 3602a mode monitor<br>submode none                                                        | <b>Note</b> A warning message indicates that changing the access point's mode will cause the access point to reboot and prompts you to specify whether you want to continue by entering <b>Y</b> . |  |  |
|        |                                                                                                    | After you enter <b>Y</b> , the access point reboots.                                                                                                    |  |  |
| Step 2 | ap name Cisco_AP dot11 24ghz shutdown                                                                                 | Disables the access point radio.                                                                                                    |  |  |
|        | <b>Example:</b><br>Device# ap name AP01 dot11 24ghz shutdown                                                          |                                                                                                    |  |  |
| Step 3 | <pre>ap name Cisco_AP monitor-mode tracking-opt Example: Device# ap name TSIM_AP1 monitor-mode tracking-opt</pre>     | Configures the access point to scan only the Dynamic<br>Channel Assignment (DCA) channels supported by its<br>country of operation.                                                                |  |  |
|        |                                                                                                    | NoteTo disable tracking optimization for an access<br>point, enter the ap name Cisco_AP<br>monitor-mode tracking-opt no-optimization<br>command.                                                   |  |  |
| Step 4 | ap name Cisco_AP monitor-mode dot11b<br>{fast-channel [first_channel second_channel<br>third_channel fourth_channel]} | Chooses up to four specific 802.11b channels to be scanned<br>by the access point.<br>Note In the United States, you can assign any value<br>from 1 to 11 (inclusive) to the channel variable.     |  |  |
|        | Example:<br>Device# ap name AP01 monitor-mode dot11b<br>fast-channel 1 2 3 4                                          | Other countries support additional channels. You must assign at least one channel.                                                                                                    |  |  |
| Step 5 | ap name Cisco_AP no dot11 24ghz shutdown                                                                              | Enables the access point radio.                                                                                                    |  |  |
|        | <b>Example:</b><br>Device# ap name AP01 no dot11 24ghz shutdown                                                       |                                                                                                    |  |  |
| Step 6 | <pre>show ap monitor-mode summary Example: Device# show ap monitor-mode summary</pre>                                 | Displays all the access points in monitor mode.                                                                                                    |  |  |

## **Configuration Examples for Optimizing RFID Tracking**

## **Displaying all the Access Points in Monitor Mode: Example**

This example shows how to display all the access points in monitor mode:

Device# show ap monitor-mode summary

| AP  | Name        | Ethernet | MAC    | Status   | Scanning<br>Channel<br>List |
|-----|-------------|----------|--------|----------|-----------------------------|
|     |             |          |        |          |                             |
| AP1 | L131:4f2.9a | 00:16:4: | E2:9:a | Tracking | 1,6,NA,NA                   |

Displaying all the Access Points in Monitor Mode: Example